## **Бордюр с декором**

В новых напольных коллекциях плитки всё чаще появляются декоративные элементы для напольного бордюра – маленькие прямоугольные плитки, располагающиеся по углам бордюра. Например, так:

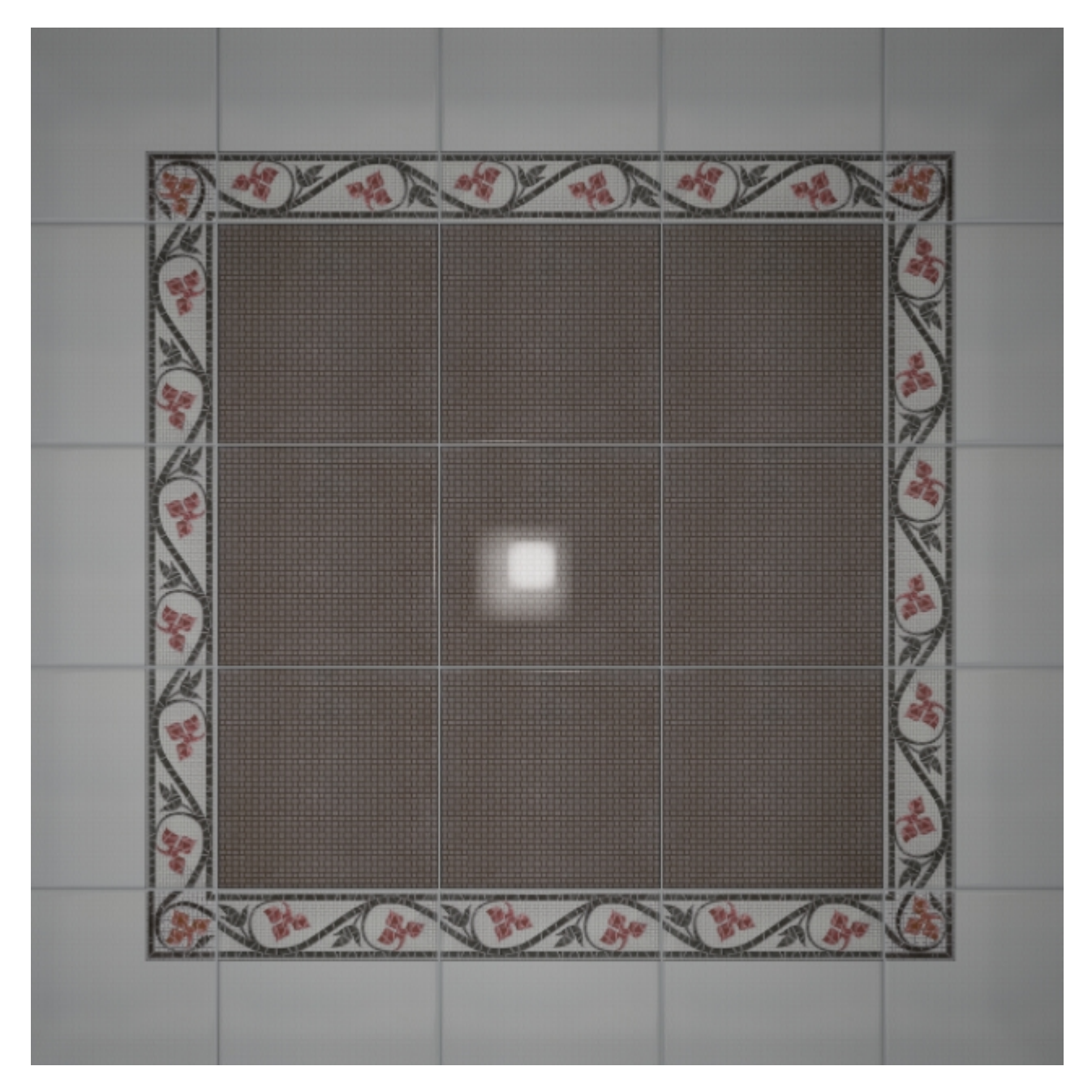

## **Чтобы расположить декоры по углам бордюра:**

- 1. удостоверьтесь, что ширина бордюра совпадает со сторонами квадратного декора (например, размеры бордюра 300×110, значит декор должен быть 110×110);
- 2. создайте бордюр [«контурный наружу»](http://files.ceramic3d.ru/wiki/doku.php?id=putting:бордюр_по_периметру#контурный_наружу) как описано выше;
- 3. выделите любую из плиток бордюра;
- 4.
	- включите функцию «**Двигать ряд**» в Панели инструментов ;
- 5. подведите мышь к углу выделенной плитки так, чтобы сработала привязка, и пододвиньте

■■ - シンメ xx

 $\frac{1}{100}$ 

плитку бордюра к краю внутренней плитки:

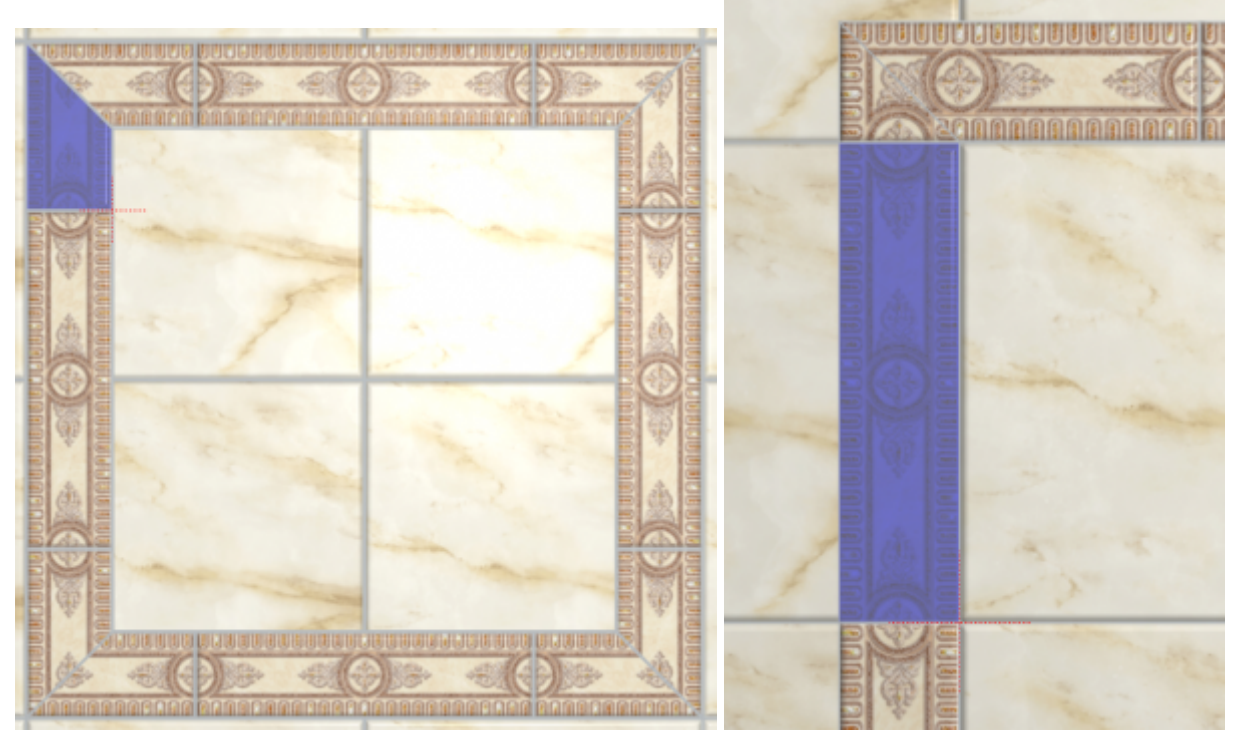

6. повторите операции **3, 4, 5** на оставшихся трёх сторонах бордюра; должна получиться следующая картина:

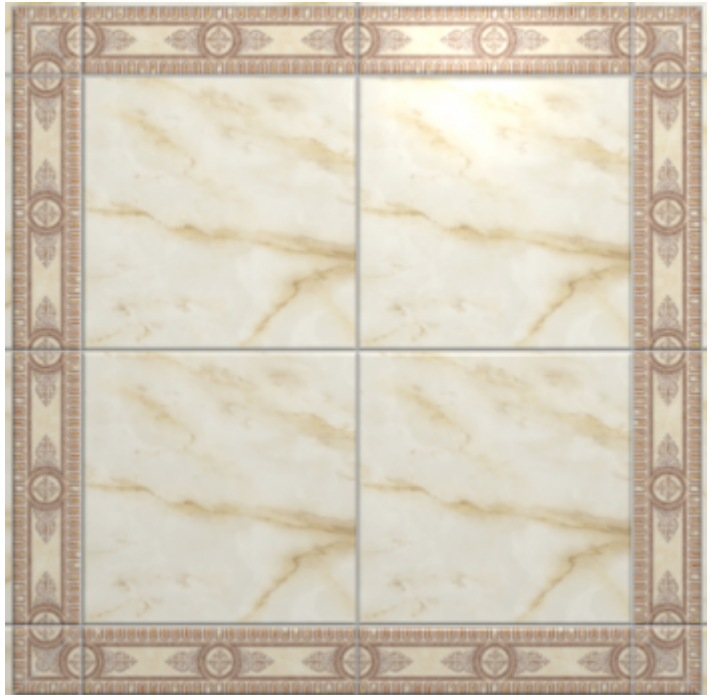

7. зажмите клавишу **Shift** на клавиатуре и выделите два уголка плиток как показано на рисунке:

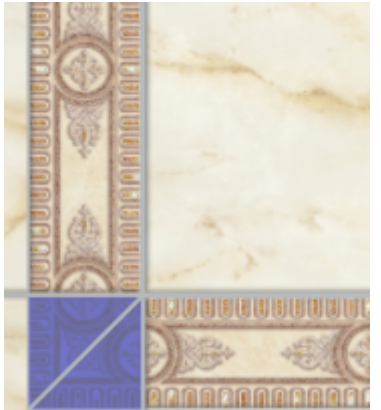

- 8. зайдите в Главном меню в «**Область**» → «**Преобразовать плитки в область**»;
- 9. повторите операцию на оставшихся трёх уголках, чтобы получилась следующая картина:

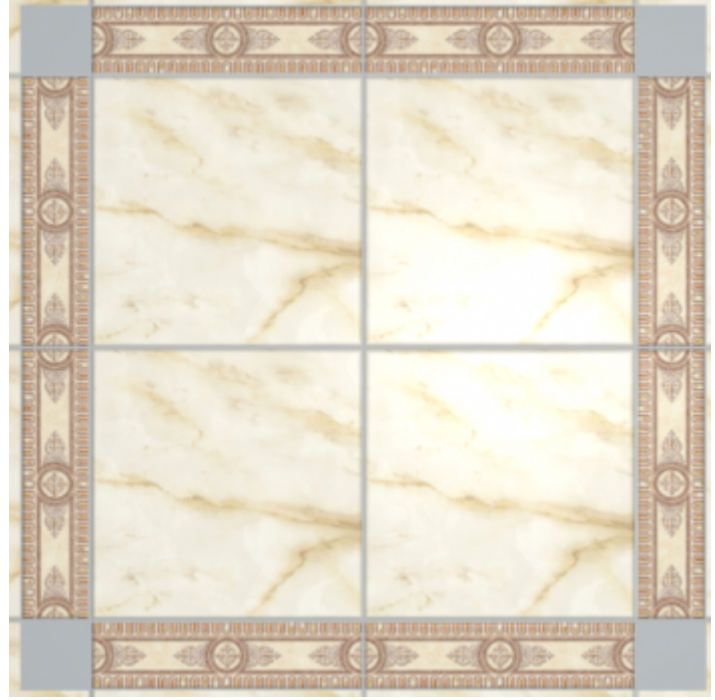

- 10. выберите в «**Буфере укладки**» плитку-декор;
- 11. зажмите клавишу **Shift** на клавиатуре и выделите все пустые квадраты, выберите

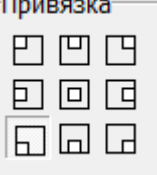

привязку «низ-лево» <u>**и привязку «низ-лево»** и привязку</u>

12. результат:

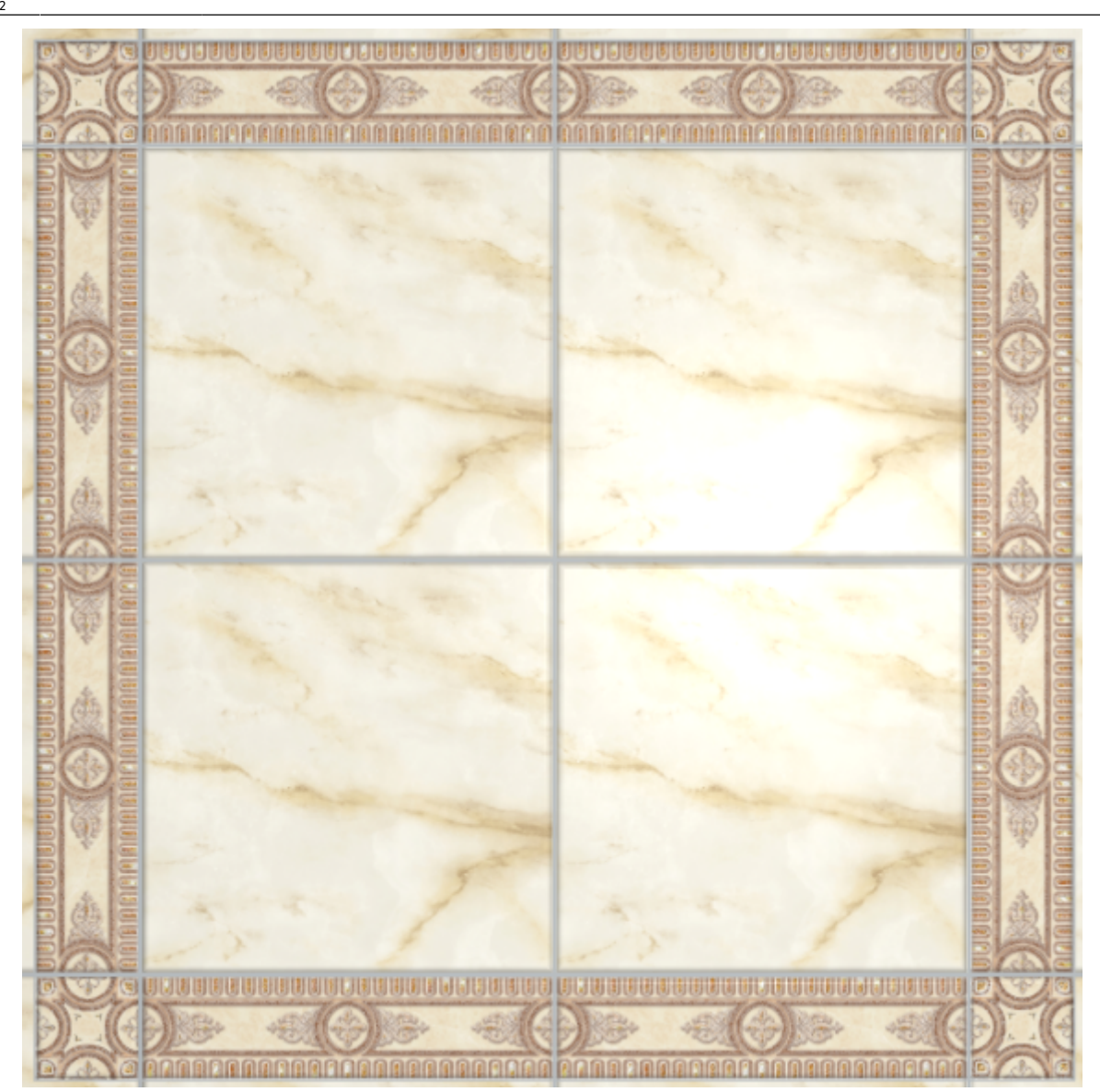

## **[Предыдущая статья](http://files.ceramic3d.ru/wiki/doku.php?id=student:бордюр_по_периметру) [Следующая статья](http://files.ceramic3d.ru/wiki/doku.php?id=student:печать_проекта)**

В Руководстве пользователя:

- [Бордюр по периметру](http://files.ceramic3d.ru/wiki/doku.php?id=putting:бордюр_по_периметру)
- [Врезка](http://files.ceramic3d.ru/wiki/doku.php?id=putting:врезка)
- [Зеркало](http://files.ceramic3d.ru/wiki/doku.php?id=object:зеркало)
- [Движение укладки плитки](http://files.ceramic3d.ru/wiki/doku.php?id=putting:движение_укладки)

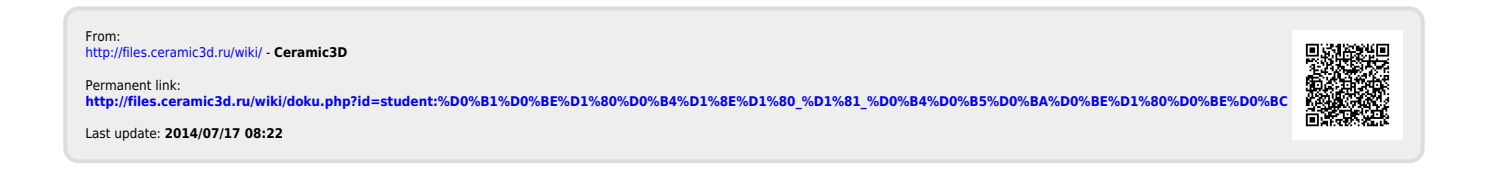